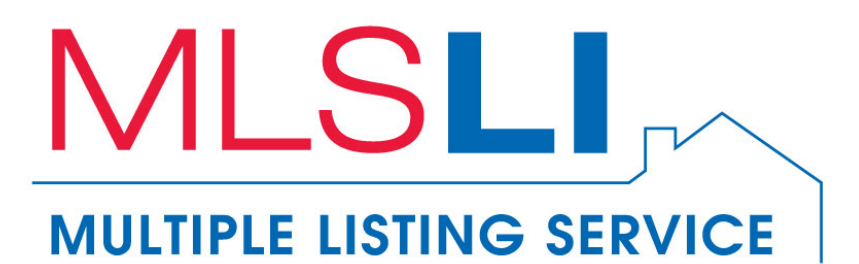

# **Help for IDX Search Setup**

## **Table of Contents**

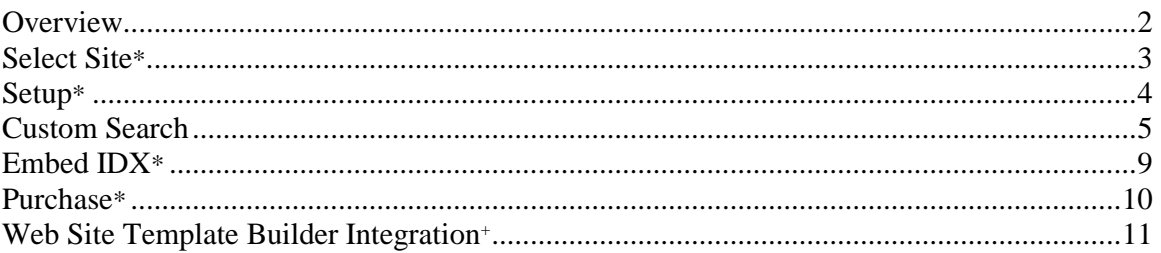

 $*$  = This section is for members not subscribed to MLSLI Web Site Template Builder.  $t$  = This section is for members subscribed to MLSLI Web Site Template Builder only.

### **Overview**

<span id="page-1-0"></span>This feature will allow you to create specialized searches which can be used to focus on your market areas and specific housing types, such as waterfront properties, million dollar homes, commercial properties, rentals, land, etc. You have the ability to decide what will appear as results in these custom searches to more easily drive prospects to your business.

Members who are not subscribed to MLSLI Web Site Template Builder will have access to four tabs: **Setup**, **Custom Search**, **Embed IDX** and **Purchase**.

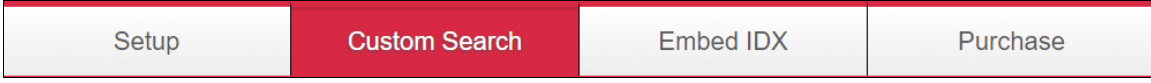

Subscribers of MLSLI Web Site Template Builder will have access to **Custom Search** only.

### **Select Site**

<span id="page-2-0"></span>*Note: This page is not presented to Web Site Template Builder subscribers. These members may ignore this section as it does not apply.*

You will see the following upon logging into IDX Search Setup:

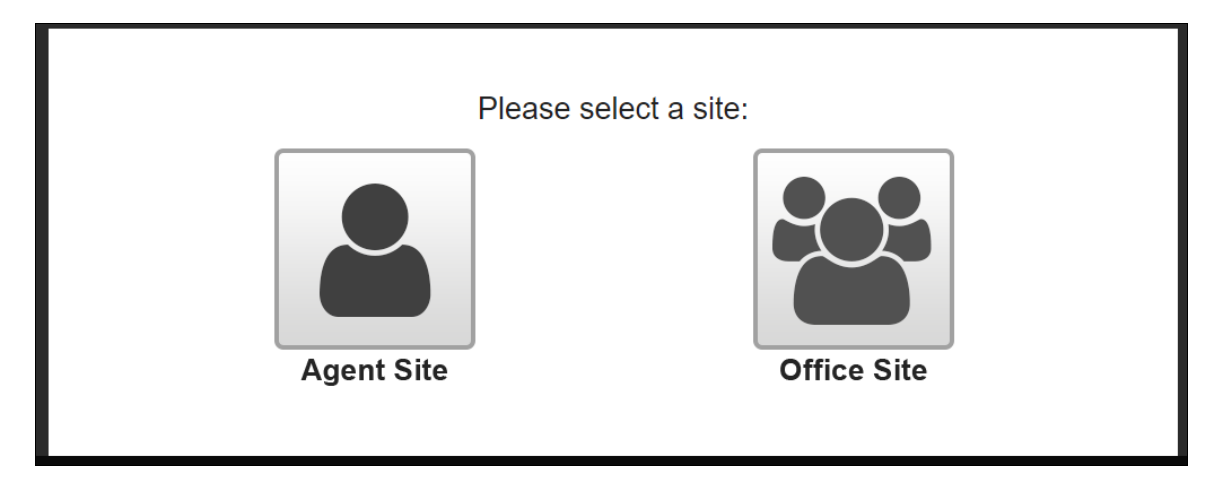

Please select the type of site, **Agent** or **Office**, containing the searches you wish to modify.

### **Setup**

#### <span id="page-3-0"></span>*Note: This tab is not available for Web Site Template Builder subscribers. These members may ignore this section as it does not apply.*

**Setup** will allow you to enter the domains belonging to sites where you want to display IDX search results. You will also be able to hide or show your office's email address and/or phone number from the Contact Realtor® boxes of IDX listings.

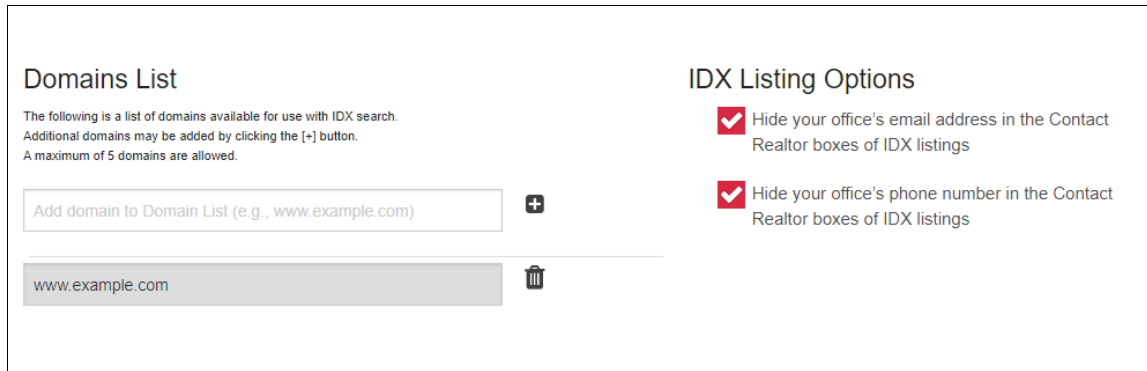

#### **Domains List**

Enter all domains you wish to use with custom searches here. Add a domain by entering it into the "Add domain to Domains List" box. Delete a domain by clicking its corresponding delete (trash can) button. Please note a maximum of 5 domains are allowed.

#### **IDX Listing Options (Agent Sites Only)**

Each IDX listing displays a Contact Realtor® box providing your contact information. Your office information is also included in this box. The IDX Listing Options allow you to hide the display of your office email address and/or office phone number if desired.

### **Custom Search**

<span id="page-4-0"></span>**Custom Search** will allow you to specify the criteria used for your custom searches.

1. Click one of the listing type tabs: **Residential**, **Rentals**, **Commercial** or **Land**. Each tab will present the options associated with the corresponding listing type.

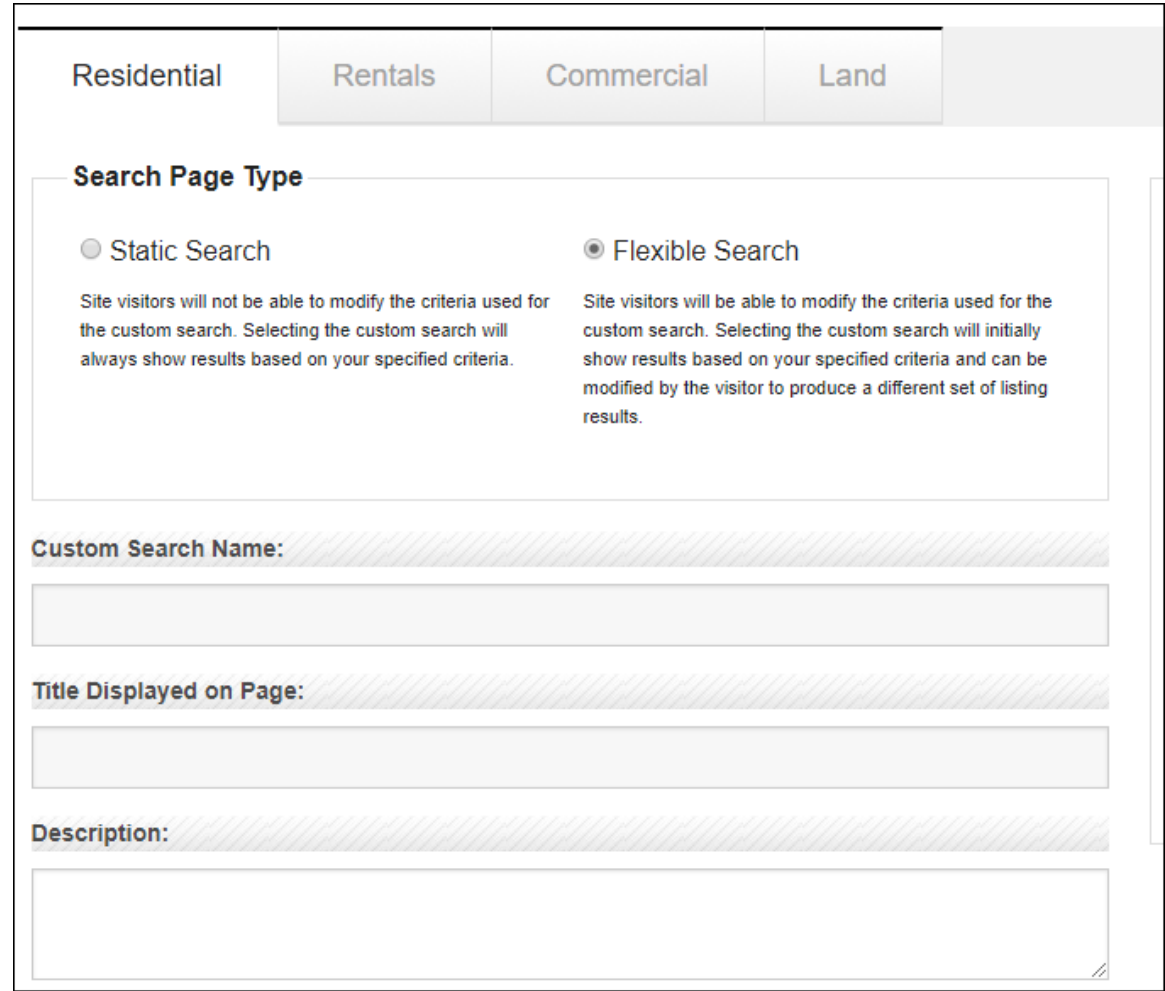

#### 2. Select a **Static Search** or a **Flexible Search** from the **Search Page Type** box.

**Static Search** - Site visitors will not be able to modify the criteria used for the custom search. Selecting the custom search will always show results based on your specified criteria.

**Flexible Search** - Site visitors will be able to modify the criteria used for the custom search. Selecting the custom search will initially show results based on your specified criteria and can be modified by the visitor to produce a different set of listing results.

3. Enter a name for your search into the **Custom Search Name** box. This name will not be shown to site visitors. It will only be displayed in Custom Search Setup and Web Site Template Builder to allow you to manage your searches. **Custom Search Name** may be up to 50 characters in length. Please note **Custom Search Name** is the only required field in Custom Search. All other fields and options may be used or not used at your discretion. Acceptable characters include letters, numbers, spaces, single quotes, ampersands, dollar signs, exclamation points, periods, commas and hyphens.

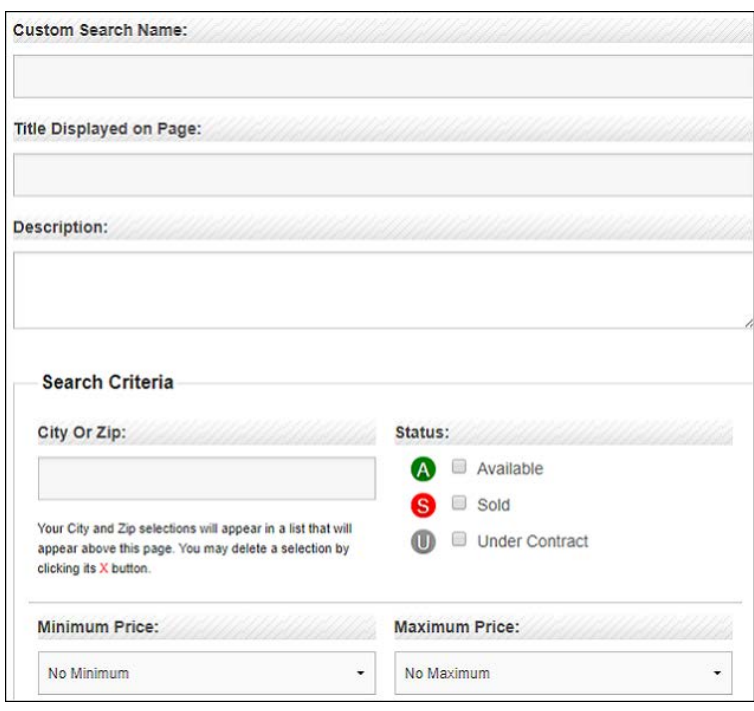

- 4. Enter a title for your search into the **Title Displayed on Page** box. This title will be presented to site visitors upon viewing your custom search in large text as the heading of the search page. **Title Displayed on Page** may be up to 50 characters in length. Acceptable characters include letters, numbers, spaces, single quotes, ampersands, exclamation points and periods.
- 5. Enter a description for your search into the **Description** box. This description will be displayed in smaller text underneath the **Title Displayed on Page**. You may enter any message here up to 1,000 characters in length. Acceptable characters include letters, numbers, spaces, single quotes, dollar signs, periods, commas and hyphens.
- 6. Enter a City or Zip code into the **City or Zip** box. A list of suggestions will appear as you type once you have typed at least 3 characters. You may then select one of these suggestions or keep typing your selection yourself. The selections you make will appear at the top of the page. You may remove any individual City or Zip selection from the search by clicking its corresponding delete (X) button.

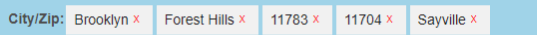

*Please note: City/Zip selection box becomes visible only after at least 1 selection.*

- 7. Select a **Minimum Price** and **Maximum Price** from the corresponding drop downs. Please make sure to select a value for **Minimum Price** that is lower than the value selected for **Maximum Price**.
- 8. All other options on the page may be filled out in a similar manner.

These options vary depending on the listing type chosen (**Residential**, **Rentals**, **Commercial** or **Land**).

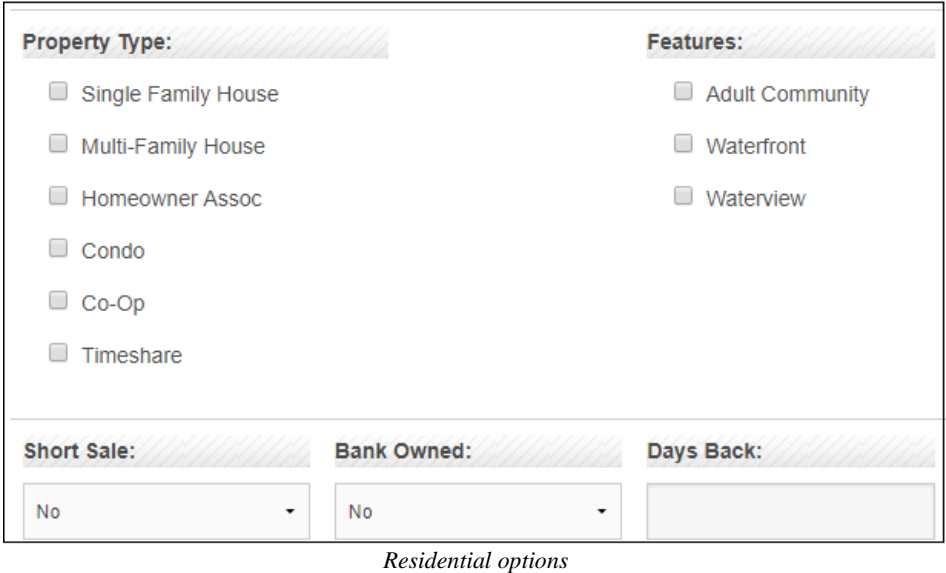

9. Click the **Save** button to save your changes. The name of your custom search will appear in the **Custom Searches** list.

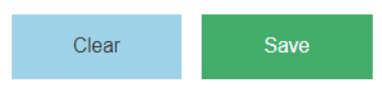

10. Alternatively you may click the **Clear** button prior to saving to clear all of your criteria selections if you would like to start over. The **Clear** button is available only while in the process of creating a new custom search.

11. Click on a search name in the **Custom Searches** list to edit its criteria. Make any desired changes in the same manner as when creating a new search and click **Save** to update the custom search.

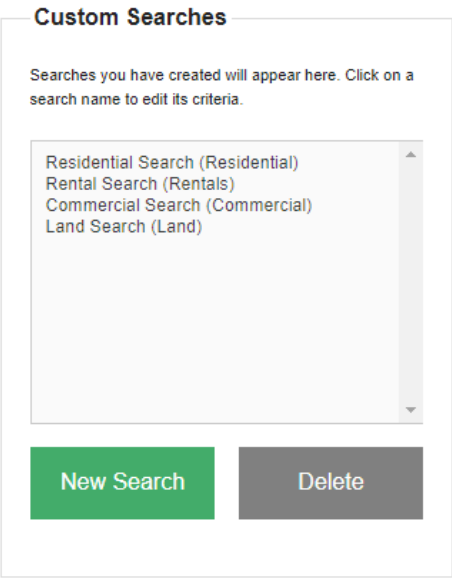

*Custom Searches are listed alphabetically within each property type (Residential, Rentals, Commercial and Land)*

- 12. Click on a search name in the **Custom Searches** list and click the **Delete** button to remove a search from the list when it is no longer needed.
- 13. Click on **New Search** if you would like to create another custom search. Each custom search must have a unique **Custom Search Name** specified.

### **Embed IDX**

<span id="page-8-0"></span>*Note: This tab is not available for Web Site Template Builder subscribers. These members may ignore this section as it does not apply.*

**Embed IDX** will generate the code needed to be copied to the page on one of the specified domains to display custom searches to site visitors. Your Web developer can handle this job if you do not manage the content of your sites yourself.

The Standard Search embed code will always be visible. This will allow the standard flexible IDX search without any customizations to be embedded. Custom Searches will contain the embed code for all of the custom searches you have created.

**Standard Search** Search Name: Standard IDX Search Title: Use this code to embed a standard uncustomized IDX search **Embed Code:** <iframe src="//maps.lirealtor.com/?id=" scrolling="no" width="100%"></iframe> **Custom Searches** Search Name: Residential Search (Residential) Title: **Embed Code:** <iframe src="//maps.lirealtor.com/?id=89403aad-7ce2-43ab-8899-653642e7d3d6&lid=b2d77c20-cd40-47aa-88b3-082cf1ed2f59"<br>scrolling="no" width="100%"></iframe> Search Name: Rental Search (Rentals) Title: **Embed Code:** <iframe src="//maps.lirealtor.com/?id=89403aad-7ce2-43ab-8899-653642e7d3d6&lid=8099ee0c-72db-42e2-b504-a2304b076427" scrolling="no" width="100%"></iframe>

This embed code can be easily copied and pasted elsewhere as needed from the **Embed IDX** page.

An option is provided to allow you to send all embed code shown on the **Embed IDX** page to an address of your choice without having to copy and paste it yourself. The intent is to make it easy for you to send this code to your Web developer although you can send it to any address. Enter the desired recipient into the box and click the Send button.

You can send the code below to your Web developers by entering their email address here.

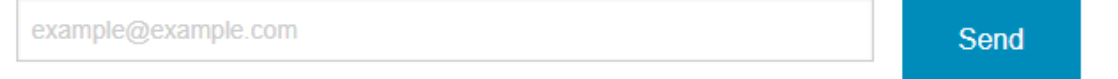

### **Purchase**

<span id="page-9-0"></span>*Note: This tab is not available for Web Site Template Builder subscribers. These members may ignore this section as it does not apply.*

The **Purchase** tab is used to begin your IDX subscription. Review the pricing information and enter your **Phone #** and **Email** into the corresponding boxes and click the Submit button. You will then be contacted by MLS Customer Service for your billing information and to activate IDX.

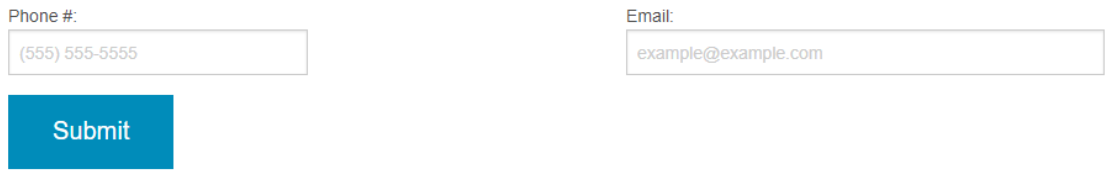

### **Web Site Template Builder Integration**

#### <span id="page-10-0"></span>*Note: This feature is available for Web Site Template Builder subscribers only. Other members may ignore this section as it does not apply.*

**Custom Searches** are available for selection in the **Pages** tab of Web Site Template Builder. You can easily choose to display or hide your searches on your site. Selecting the check box for a custom search will add a page to your site containing the search results as you defined them in **Custom Search**. These pages work in the same manner as other pages and can be reordered and renamed as desired for the best appearance on your site.

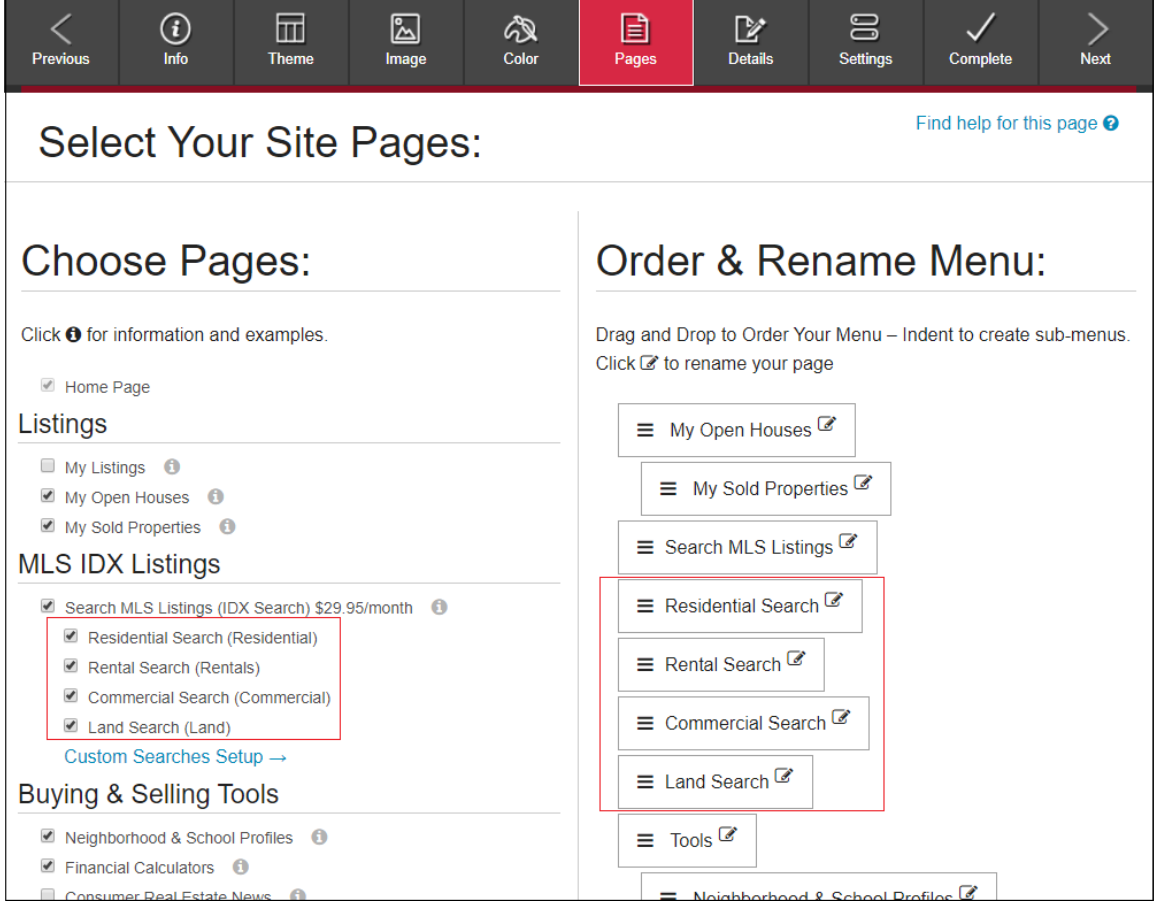

*Last Updated: 10/18/2017*